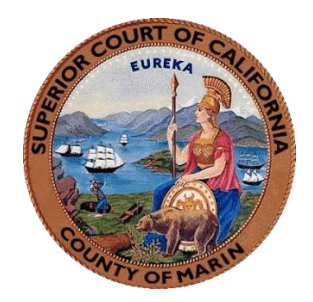

# **Marin County Superior Court** eDelivery User Instructions

Revised: March 17th, 2023

This user guide provides instructions for electronically delivering (eDelivery) documents to the Marin County Superior Court. Links in the table of contents will take you to the relevant page, allowing you to navigate to your area of interest.

## **Table of Contents**

<span id="page-0-0"></span>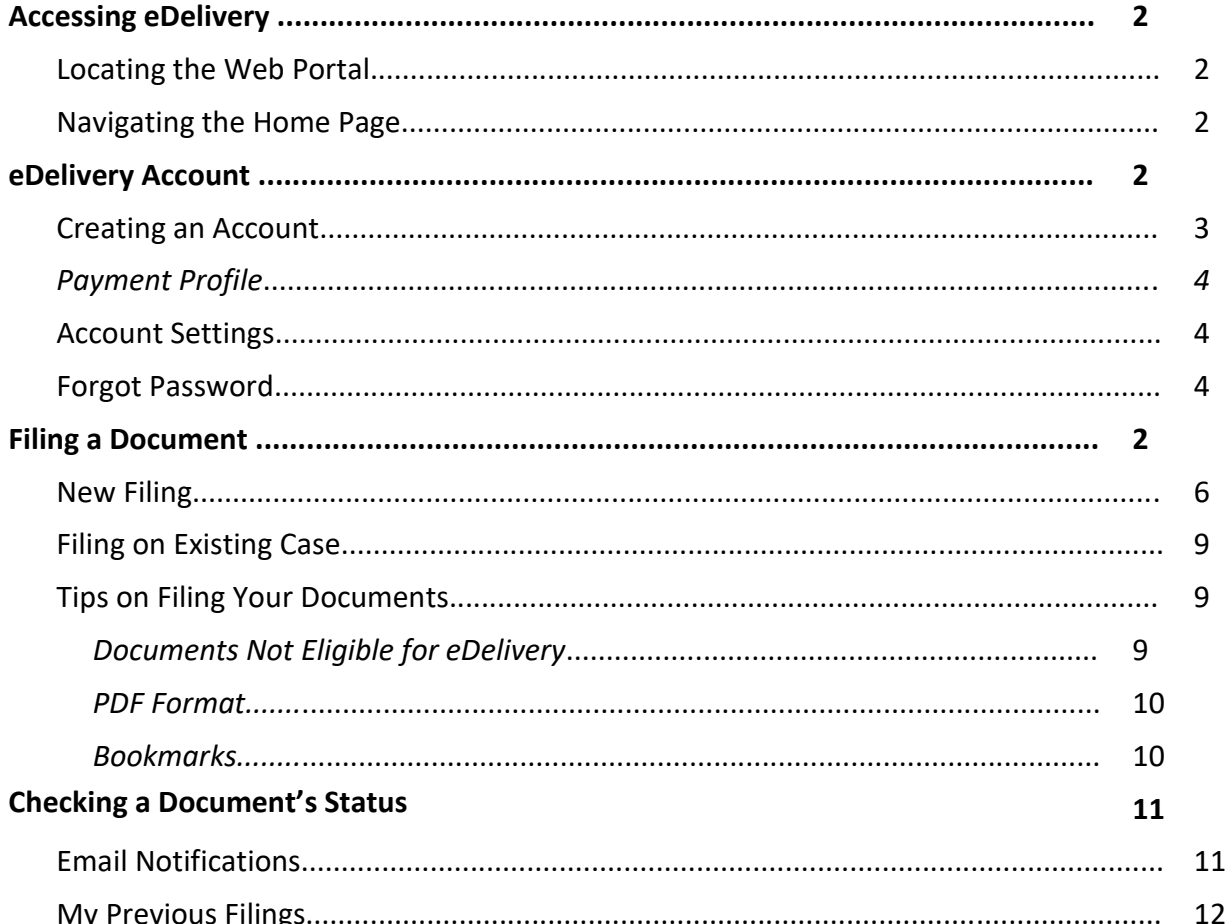

## <span id="page-1-0"></span>**Accessing eDelivery**

#### <span id="page-1-1"></span>**Locating the Web Portal**

The link to the eDelivery web portal can be found a[t http://www.marincourt.org/.](http://www.marincourt.org/) To access the portal, select *eDelivery*.

#### <span id="page-1-2"></span>**Navigating the Home Page**

When you open eDelivery, you will be directed to the eDelivery portal. From here, you can create or login to an account; locate the *About eDelivery* page, submit documents online; and find important information about delivering your documents electronically to the Court.

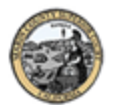

## Marin County Superior Court

eDelivery Home

## eDelivery Portal

#### E DELIVERY REQUIRES A CREDIT CARD EVEN IF YOU HAVE A FEE WAIVER

This site allows you to electronically deliver documents to the Marin County Superior Court.

#### **About the Project**

- · File your documents electronically
- Government filers are exempt from filing fees
- $\bullet$  more...

How to Participate - Filings are now being accepted!

#### Law Firms

Law firms wishing to participate in the project can now register online by creating an account without contacting Journal Technologies.

#### Self-Represented

Self-Represented parties can now register online by creating an account without contacting Journal Technologies.

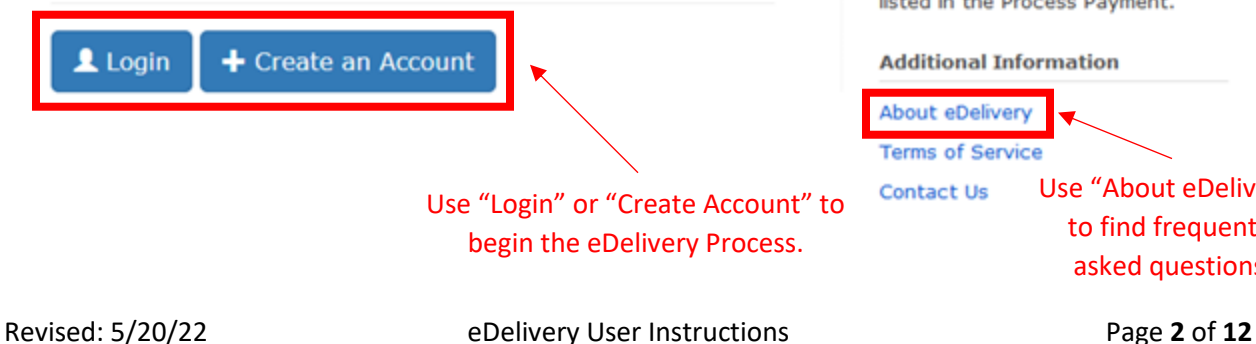

→ **[Return to Table of Contents](#page-0-0)** ←

**Sensitive Information** 

Sensitive personal information must be removed or redacted. Sanctions can be imposed for including Social Security and **Financial Information in filed** documents... (read more)

#### **Per-use Fees**

 $A$ \$4.95 Service Provider fee plus 2.75% of any Court filing fee will be collected for each electronic submission through this website. This is in addition to any regular Court filing fees. If the user that is filing a government entity, the \$4.95 fee is exempt despite being listed in the Process Payment.

#### **Additional Information**

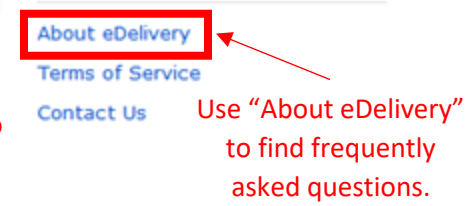

## <span id="page-2-0"></span>**eDelivery Account**

#### <span id="page-2-1"></span>**Creating an Account**

Creating your own account with Marin Superior Court's eDelivery portal is required. This allows you to submit new filings, add new documents to previous filings, and access a history of documents sent and/or received through eDelivery.

To make your account, complete the following:

**+** Create an Account 1. Select **at the bottom of the home page.** 2. Read through the User Agreement, and select  $\bigvee^{\bigtimes}$  Accept & Continue if you read and understand the terms and conditions. 3. Select your user type and complete the corresponding fields. When completed, select *Create new account*. Type of User Contact Journal Technology through the Select the appropriate type of user \* Attorney Service Firm information provided on the home page. Administrator of an attorney services firm (EFSP) ○ Law Firm Individual responsible for firm financial management ○ Self-Represented You are representing yourself on any filings. Username<sup>\*</sup> Spaces are allowed; punctuation is not allowed except for periods, hyphens, apostrophes, and underscores Government Agencies are E-mail address \* required to have a card on file, but will **not** be charged A valid e-mail address. All e-mails from the system will be sent to this address. The e-mail address is not made<br>public and will only be used if you wish to receive a new password or wish to receive certain news or notific any fees as long as they select "Government Agency" when Confirm e-mail address \* creating their submission.Please re-type your e-mail address to confirm it is accurate. Personal Information **First Name** Please enter your first name Last Name<sup>\*</sup> Please enter your Last Name Phone\* Please enter your contact Phone Number

Revised: 5/20/22 eDelivery User Instructions Page **3** of **12** → **[Return to Table of Contents](#page-0-0)** ←

4. A welcome message will be sent to the email address you provided. This email will include a link for a **one-time login** for your account, accessible for 24 hours.

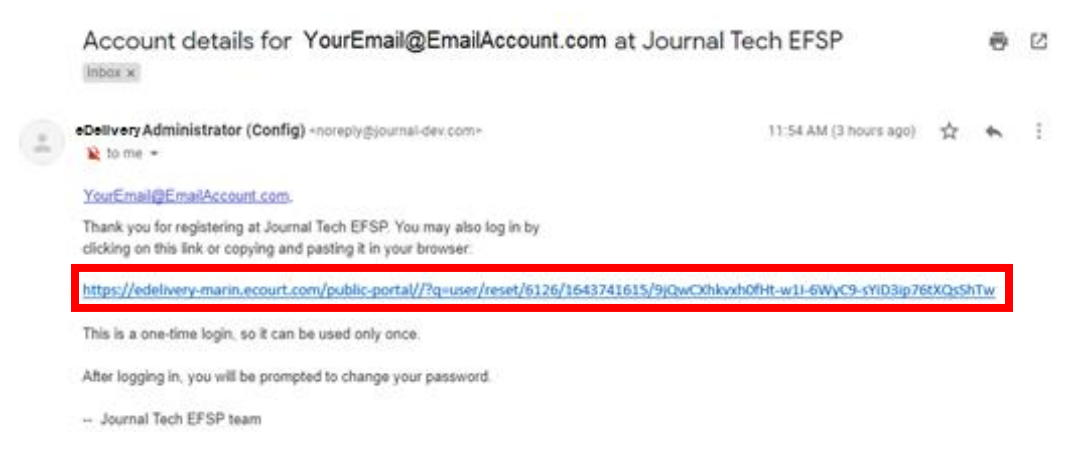

The link will bring you back to the eDelivery portal. Select  $\lfloor \log \ln \rfloor$  on this page to create your own password. After this, your account has been created.

#### <span id="page-3-0"></span>*Payment Profile*

**NOTE:** Before you begin filing documents, you will need to create a Payment Profile. A payment profile allows you to securely store your credit card information on industry leading Authorize.Net servers. To create a payment profile:

- 1. Select your name in the top menu bar.
- 2. On the new menu, select **My Payment Profile**.
- \$ Manage Payment Profile 3. Select
- 4. Select Add a New Payment Method and enter your credit card information.
- 5. Click **Back** when you are ready to return to the portal.

#### **Account Settings**

To access the settings for your account, click on your name on the top menu bar. The following menu will appear, where you can:

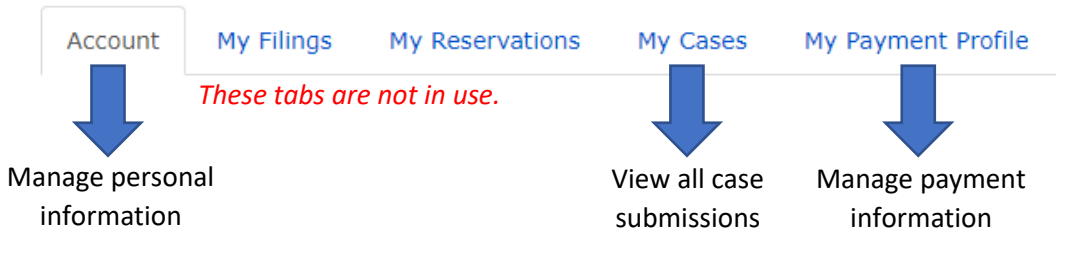

#### <span id="page-3-1"></span>**Forgot Password**

If you have already signed up for an account, complete the following to reset your password.

- 1. Select  $\frac{1 \text{Log} \cdot \text{Log} \cdot \text{$
- 2. Select  $\sqrt{\frac{2 \text{c}}{n}}$  at the end of the User Instructions.

3. Find the **Request new password** menu item.

Create new account

Request new password

- 4. Enter the email address or username used to create your account.
- 5. A message will be sent to the email address you provided. The email will include a link for a onetime login for your account, accessible for 24 hours.

Log in

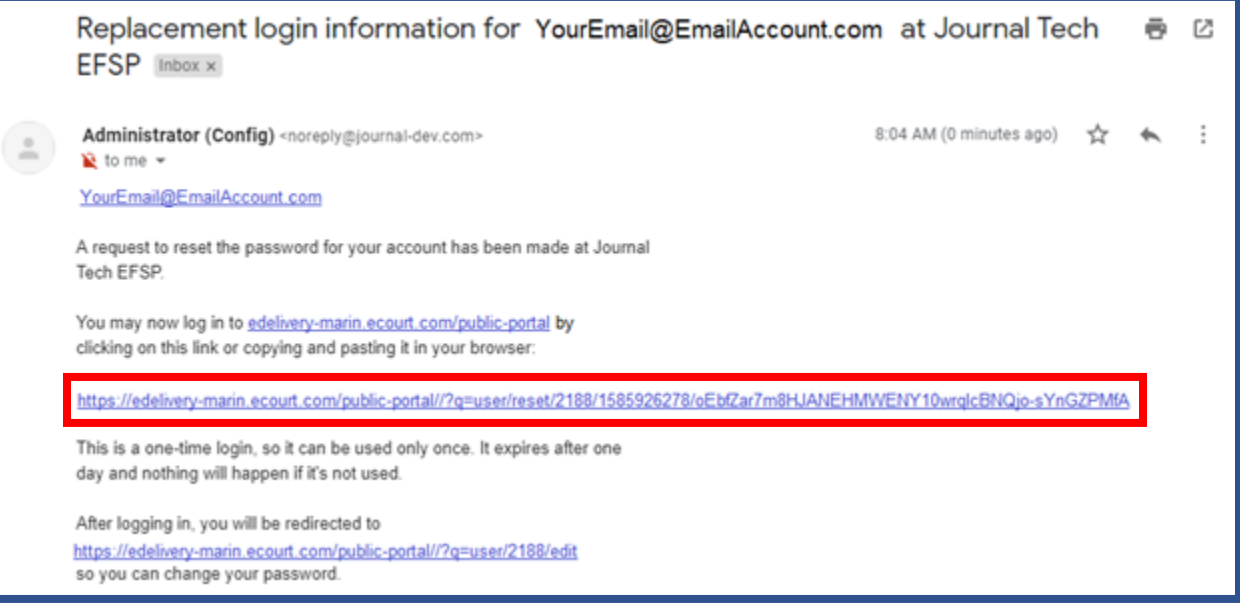

The link will bring you back to the eDelivery portal. Select  $\boxed{\begin{array}{c} \text{Log in} \\ \text{On this page to create your} \end{array}}$ new password. After selecting save, your password is updated and you are logged back in.

## <span id="page-5-0"></span>**Filing a Document**

To begin, select **eDelivery** on the home page. This will bring you to a set of menu options.

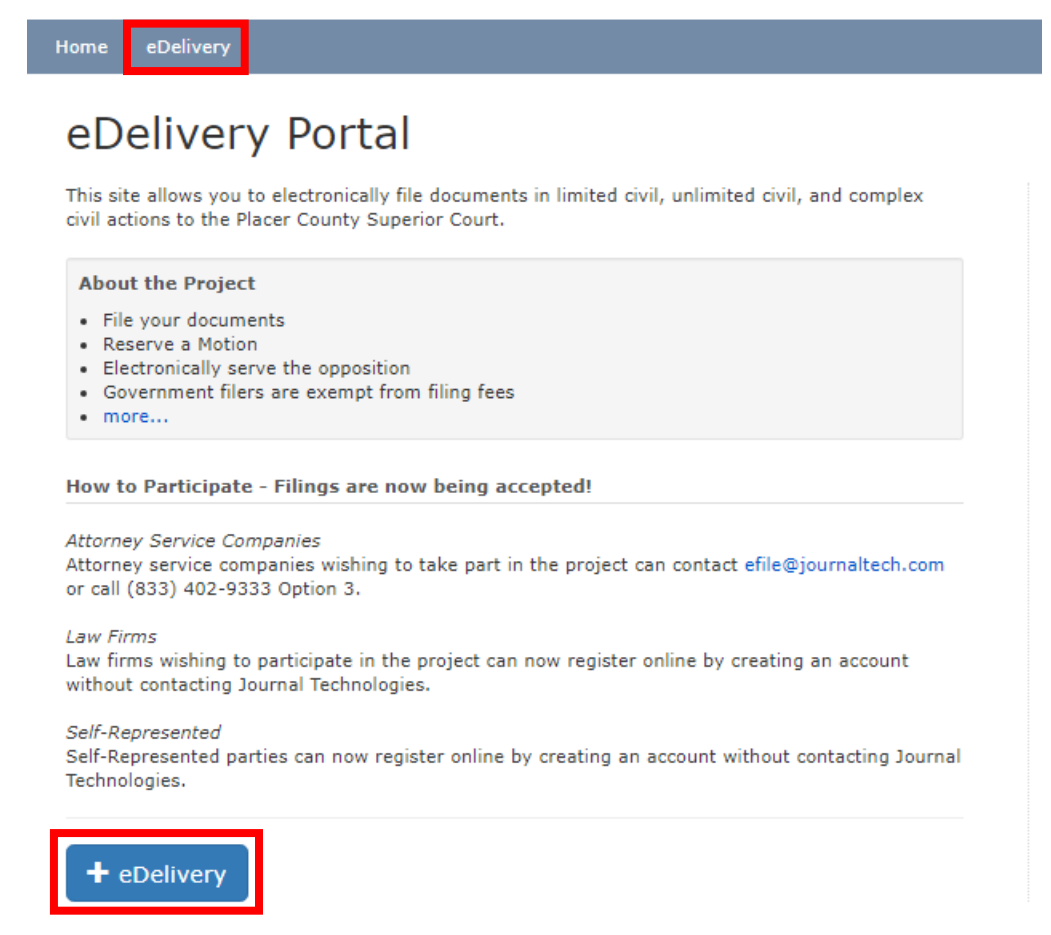

<span id="page-5-1"></span>If you are unsure which option to select for your filing, review the instructions for either **[New Filing](#page-5-1)** or **[Filing on Existing Case](#page-8-0)**.

#### **New Filing**

Select File New Case **from the eDelivery page.** 

1. **Name your submission.** *The "eDelivery Title" and "Matter Number" fields are for your internal use only and will not be sent to the court.*

![](_page_5_Picture_88.jpeg)

#### 2. Enter case information.

![](_page_6_Picture_88.jpeg)

3. Enter the filing party type information.

![](_page_6_Picture_89.jpeg)

4. When you select your case type, a new field will appear. Here you can upload the documents you are filing with the Court. **NOTE: Only documents for your case type will appear.**

![](_page_6_Picture_90.jpeg)

a. First search your document type. This can be done by entering the document type in the search bar, or using the  $\triangle$  button to expand the search field. Here you can search for a document by Name, Number, and Form Type.

b. Select  $\boxed{\text{Choose File}}$  to upload a document from your computer.

**NOTE:** The portal will only allow you to upload PDFs. If you do select a document in another format, the following message will appear when you select *Proceed*:

Format for Word Document.docx is not valid. Accepted Formats are: application/pdf.  $\times$ 

c. If you have additional documents to upload, select  $\bullet$  Add Documents and repeat the previous steps.

**NOTE:** If you previously selected to add a fee waiver to your submission in the case information fields, two additional fields will appear. Here, you can upload your completed Fee Waiver Application and the blank Order.

![](_page_7_Figure_5.jpeg)

- 5. Select  $\mathbf{f}$  Proceed when all the documents you wish to submit have been uploaded.
- 6. Review and conform the number of documents you've uploaded are correct. The credit card transaction fee and convenience fee will be listed below your selected document types.

![](_page_7_Picture_113.jpeg)

7. Because you have already created your payment profile, your credit card will appear at the bottom of this screen.

![](_page_8_Picture_140.jpeg)

**NOTE: Your credit card will not be charged until your filing is processed.**

8. Select to finalize your filing. A confirmation screen will appear. *To see what emails you should receive, click [here.](#page-10-1)*

#### <span id="page-8-0"></span>**Filing on Existing Case**

If you're adding files to an existing case, select **The South Case** . You will follow the

same steps as filing a new case, **but you will need to add your case number.**

![](_page_8_Picture_141.jpeg)

#### <span id="page-8-1"></span>**Tips on Filing Your Documents**

There are a number of different requirements for submitting documents through eDelivery, the following breaks down these requirements:

#### <span id="page-8-2"></span>*Documents Not Eligible for eDelivery*

There are a number of documents that will not be accepted through eDelivery. If you do submit one of these documents through eDelivery, it will be rejected by the Court.

- <span id="page-8-3"></span>1. Abstract of Judgment
- 2. Affidavit Re: Real Property of Small Value (Probate)
- 3. All documents must be legible and either a JCC form or pleading that complies with Rule of Court 2.111.
- 4. Any documents for ex parte appearances.
- 5. Any order with an original judicial officer's signature.
- 6. Any paper document ordered by the Court to be filed in the clerk's office
- 7. Any submissions that include documents for hearings within five court days.

Revised: 5/20/22 eDelivery User Instructions Page **9** of **12** → **[Return to Table of Contents](#page-0-0)** ←

- 8. Any submissions that require money to be held for another entity, or trust payments.
- 9. Any submissions that require the Court to return a certified copy of one or more of your documents. (For example: Name Change Petitions)
- 10. Bonds/Undertaking Documents
- 11. Certificate of Facts RE: Unsatisfied Judgment
- 12. Correspondence of any kind, including request for refunds.
- 13. Court Records Requests, and Subpoenaed Records
- 14. Documents Ordered by Court to be filed in the Clerk's Office
- 15. Documents Relating to Restraining Order matters including Applications/Requests for Restraining Orders, Proposed Temporary Restraining Orders, and Notice of Hearings (Civil Harassment, Elder Abuse, Gun Violence, Juvenile, Workplace Violence and School Violence)
- 16. Documents Submitted Under Seal
- 17. Exhibits not attached to a JCC form or pleading document.
- 18. Letters of Administration / Conservatorship / Guardianship / Testamentary
- 19. Minor's Compromise
- 20. Out-of-State Commission
- 21. Peremptory Challenges or Challenges for Cause of a Judicial Officer pursuant to Code of Civil Procedure sections 170.6 or 170.3
- 22. Request for Administrative Records
- 23. Request for Entry of Default and Notice of Entry of Judgment (Family Law)
- 24. Riese Petition
- 25. Will, Codicil, or Testamentary Trust
- 26. Writ of Execution
- 27. Writ of Habeas Corpus

#### *PDF Format*

Documents that are delivered to the Court through eDelivery are required to be submitted in PDF format. Any documents that are uploaded in another format (for example, Word, Excel, or JPEG formats) will be blocked in the filing document step.

Documents also have to be in text-searchable format. For more information on how to make your documents text-searchable, see thi[s page.](https://helpx.adobe.com/acrobat/how-to/scan-paper-documents-searchable-pdf.html)

#### <span id="page-9-0"></span>*Bookmarks*

Bookmarks are required for PDFs **that exceed 15 pages and/or contain multiple exhibits/sections.**

A bookmark is a PDF document navigational tool that allows the reader to quickly locate and navigate to a designated point of interest within a document. Bookmark titles should match the corresponding section/exhibit.

To create a bookmark:

1. Select the  $\Box$  symbol located in the vertical menu on the left-hand side of the screen. (if this menu hasn't been opened, select  $\blacktriangleright$  to expand.) This will open the following menu:

![](_page_10_Picture_2.jpeg)

2. To insert a bookmark, scroll to the desired page and then select  $\overline{b}$ . This will link the bookmark to the page you are currently viewing, and you will be prompted to give the bookmark a title.

![](_page_10_Picture_95.jpeg)

Title your bookmark corresponding to the related section/exhibit.

### <span id="page-10-0"></span>**Checking a Document's Status**

#### <span id="page-10-1"></span>**Email Notifications**

Two emails will be sent to the email address you provided the Court.

1. Upon receiving electronic document(s), a "Notice of Receipt of Documents" will be emailed to you. This notice will confirm that the Court has received the document(s).

![](_page_10_Picture_96.jpeg)

2. Second, you will receive a notification email when the filing was accepted or rejected.

![](_page_11_Picture_80.jpeg)

If you do not receive a confirmation email, contact Journal Technologies at [efile@journaltech.com](mailto:efile@journaltech.com) or call (833) 402-9333 – Option 3.

### <span id="page-11-0"></span>**My Previous Filings**

To check the status of current documents or view your previous case submissions, go to the eDelivery

page and select **the My Previous Filings** . This is also accessible by selecting your name in the top menu bar, and then **My Previous Filings** on the new menu.

To view specific information about a case listed, select **View Case**. From here you can open any documents by selecting the document type name listed.